## Morphology Exercise 39

The Morphology module applies 1-D, 2-D, or 3-D mathematical morphological transformations and object topology operations to a data set. This exercise will demonstrate the morphological segmentation tools available in the module by showing how to segment the brain from an MRI data set.

> $\frac{1}{2}$  Step 2: En Elemer Width  $\odot$  1  $\odot$  3 ◎ 5  $O<sub>7</sub>$ 09 **Structuring E Rectilinea** Jack-Shap Custom Preview

- 1. Load the **MRI\_3D\_Head.avw** data set from the **\$:\BIR\images\TutorialData** directory.
- 2. Open the **Morphology** module (**Segment > Morphology**).
- 3. From the **Generate** menu, open the Slice tool. Move the slice slider to slice 130.

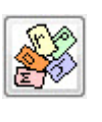

- 4. Open the **Step Editor** window (**Generate > Step Editor**) (figure 1).
- 5. Click the **Threshold** button. In the Step 1: Threshold window returned, set the **Threshold Min** to **65**. Click **Threshold Volume**. In the window returned, select **Change a Copy of the Loaded Volume**.
- 6. Select **Generate > Display Section(s) > Current** to review that data.
- 7. Select **File > Save Volume**. Save the volume as **MRI\_3D\_Head\_bin**.
- 8. Click the **Erode** button. In the Step 2: Erode window, change the **Element Depth** to **3** and change the value **Iterations** to **2**. Click Erode Volume (figure 2).
- 9. In the Step Editor window, click **Transform Volume**. A dialogue box will be returned, select **Yes**.
- 10. Click **Connect**. Change **Max. No. of Components** to **1**. Click **Connect Volume**.
- 11. In the Step Editor window, click **Conditional Dilate**. In the Conditional window, change **Element Depth** to **3** and change **Iteration** to **1**. Next load the conditional volume by clicking the Volume button. Use the window returned to select the MRI 3D Head bin.av data set saved in step 7. Press the **Cond. Dilate Volume** button.
- 12. To view your segmentation, select **Generate > Display Section(s) > Current** (figure 3).
- 13. The binary segmentation is available in the Analyze workspace. To obtain a suitable volume for further analysis multiply the binary volume by the input grayscale volume using the Image Calculator or Image Algebra modules.
- 14. When you are finished reviewing, close all windows related to the Morphology module before proceeding to the next module.
- *note* Notice the left side of the Step Editor window; as operations are selected from below the Morph Operations, the sequence of steps is maintained on the left.

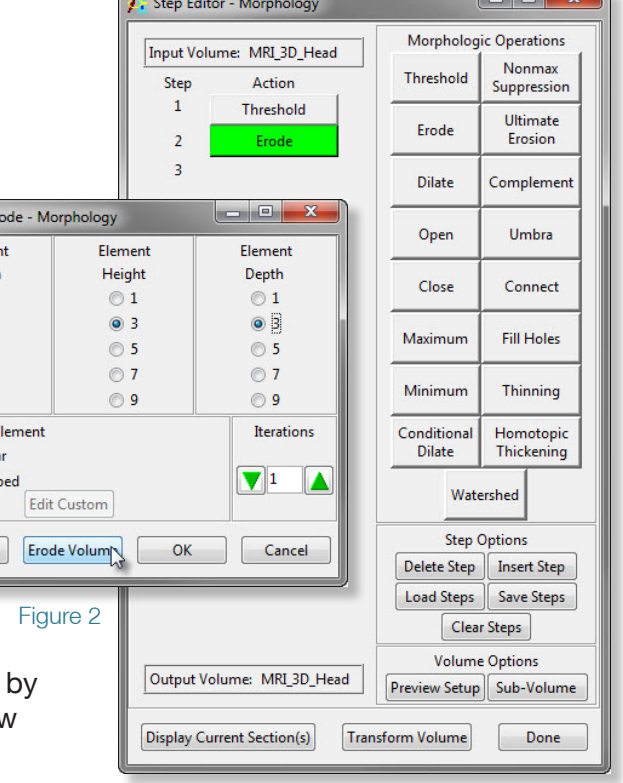

Figure 1

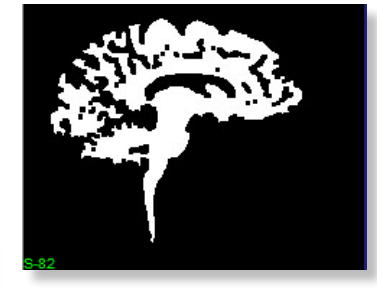

Figure 3

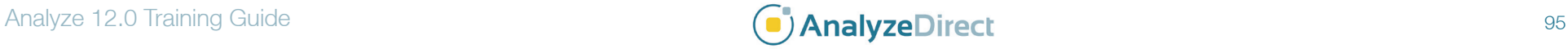